# Tutoriel Stack

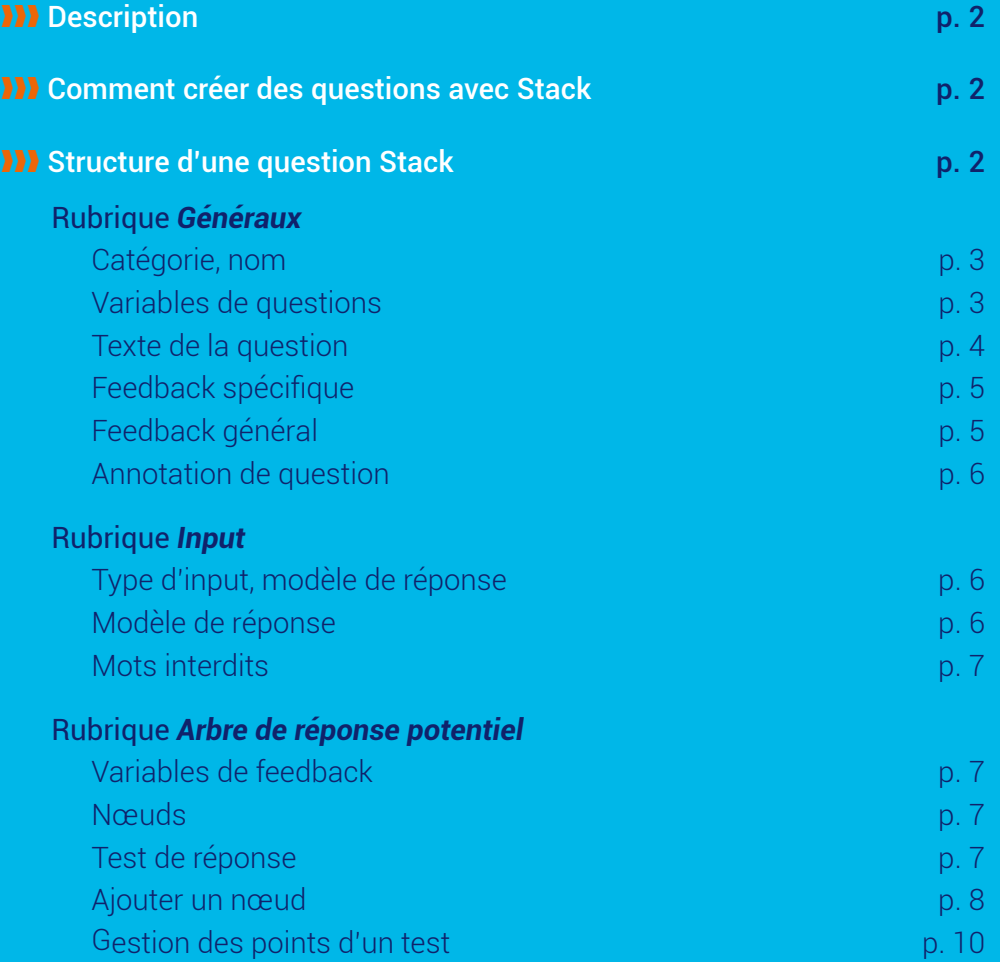

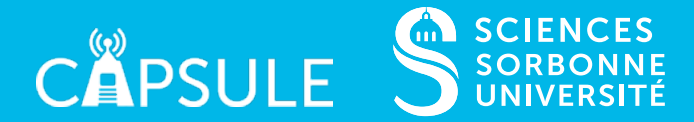

# <span id="page-1-0"></span>**W** Description

Le plugin Moodle **Stack** permet un nouveau type de questions à l'intérieur d'un Test Moodle*.* 

Plus d'informations sur les tests :

[http://lutes.upmc.fr/kitead/testMoodle/co/Mettre\\_en\\_place\\_un\\_test.html](http://lutes.upmc.fr/kitead/testMoodle/co/Mettre_en_place_un_test.html)

La plupart du temps les questions Stack sont des exercices de Mathématiques où la réponse de l'étudiant est évaluée de manière formelle. Stack permet aussi d'avoir des valeurs d'énoncé randomisées. Les étudiants auront ainsi des valeurs différentes. Stack repose sur un logiciel libre de calcul formel bien connu : Maxima [\(http://maxima.sourceforge.net/\)](http://maxima.sourceforge.net/).

# ❱❱❱ **Comment créer des** questions avec Stack

Vous pouvez consulter un tutoriel qui vous indique comment ajouter une question dans un test :

[http://lutes.upmc.fr/kitead/testMoodle/res/Ajouter\\_les\\_questions\\_\\_de\\_la\\_banque\\_de\\_](http://lutes.upmc.fr/kitead/testMoodle/res/Ajouter_les_questions__de_la_banque_de_questions__dans_le_test.pdf) [questions\\_\\_dans\\_le\\_test.pdf](http://lutes.upmc.fr/kitead/testMoodle/res/Ajouter_les_questions__de_la_banque_de_questions__dans_le_test.pdf) 

Il suffit de choisir le type de question "Stack" (Figure  $\Box$ )

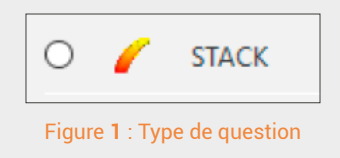

# ❱❱❱ **Structure d'une** question Stack

Après avoir créé une question Stack, vous accédez à une page de paramétrage qui contient de plusieurs rubriques : *Généraux*, *Input*, *Arbre de réponse potentiel*, *Options*.

Considérons l'exemple suivant (Figure 2)

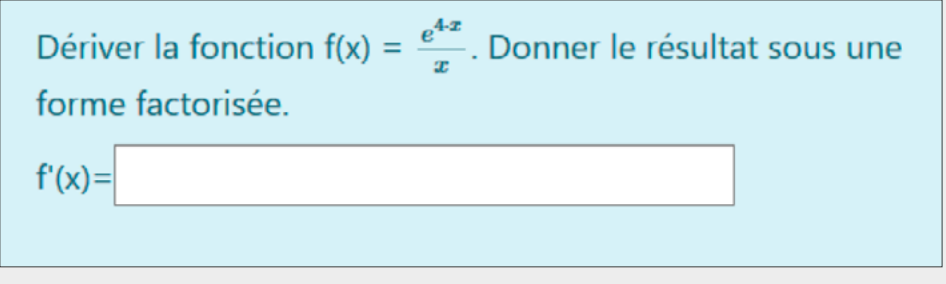

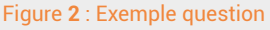

Nous allons examiner comment définir cet exercice à l'aide des différentes rubriques.

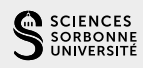

# <span id="page-2-0"></span>| Catégorie, nom

La Figure 3 indique les deux premiers champs à renseigner. La catégorie permet de ranger vos questions par thèmes par exemple. Le nom de la question permettra de la repérer au sein de la catégorie et dans un test.

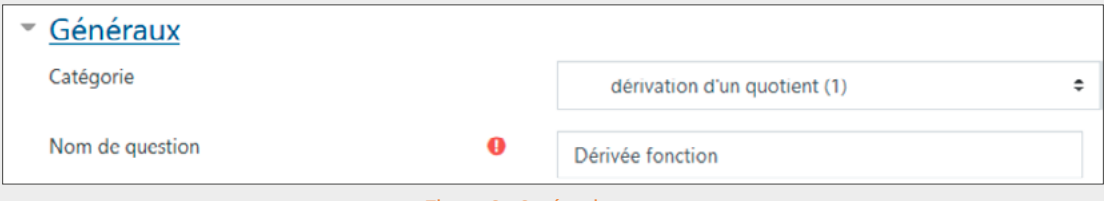

Figure **3** : Catégorie et nom

## | Variables de questions

Le cadre *Variables de questions* permet de déclarer les variables utilisées pour la question. Ces variables peuvent être utilisées pour construire un énoncé randomisé ou pour évaluer la réponse de l'étudiant.

Il est conseillé d'utiliser des commentaires pour structurer votre contenu. Les commentaires sont à placer entre les balises /\* et \*/.

A la fin de chaque déclaration utiliser un point-virgule.

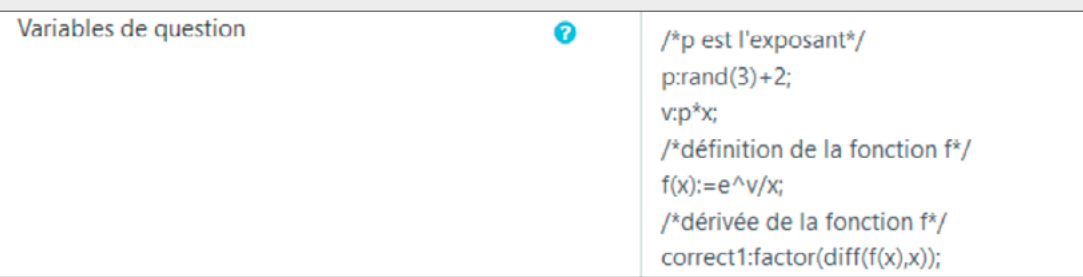

Figure **4** : Variables questions

#### Description des variables :

- $\bullet$  p:rand(3)+2 :
	- $\circ$  la commande rand(n) permet de générer un entier entre 0 et n-1. Cette commande permet de randomiser les valeurs affichées dans l'énoncé
	- ❍ plus d'infos : [https://stack2.maths.ed.ac.uk/demo2018/question/type/stack/doc/](https://stack2.maths.ed.ac.uk/demo2018/question/type/stack/doc/doc.php/CAS/Random.md) [doc.php/CAS/Random.md](https://stack2.maths.ed.ac.uk/demo2018/question/type/stack/doc/doc.php/CAS/Random.md)
- $\bullet$  f(x):=e^v/x : définition de la fonction f
	- ❍ dans le cadre *Variables de question* on doit respecter la syntaxe de Maxima. On ne peut pas utiliser de commandes latex. Par exemple on ne peut pas saisir  $(f(x)) = \lambda$ frac{e^v}{x}) car le symbole \ n'est pas autorisé dans ce cadre.
		- les étudiants obtiendront ainsi des expressions différentes pour la fonction f
- correct1: factor(diff(f(x),x)) : forme factorisée de la dérivée de f par rapport à x
	- ❍ il est possible d'utiliser des commandes maxima
	- ❍ la variable correct1 est utilisée pour évaluer la réponse de l'étudiant (on peut choisir un autre nom).
	- ❍ plus d'infos sur les commandes Maxima utilisables avec Stack : [https://stack2.](https://stack2.maths.ed.ac.uk/demo2018/question/type/stack/doc/doc.php/CAS/Maxima.md) [maths.ed.ac.uk/demo2018/question/type/stack/doc/doc.php/CAS/Maxima.md](https://stack2.maths.ed.ac.uk/demo2018/question/type/stack/doc/doc.php/CAS/Maxima.md)

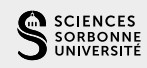

# <span id="page-3-0"></span>| Texte de la question

Ce cadre contient l'énoncé et des balises qui permettent de préciser la ou les variables utilisées pour la saisie de l'étudiant. Dans le cadre de l'exemple, une seule saisie est attendue.

Pour interpréter des commandes latex, il faut utiliser les balises  $\chi$  et  $\chi$ ) (exemple : Figure  $\bullet$ ).

Plus d'infos : [https://stack2.maths.ed.ac.uk/demo2018/question/type/stack/doc/doc.php/](https://stack2.maths.ed.ac.uk/demo2018/question/type/stack/doc/doc.php/Authoring/CASText.md) [Authoring/CASText.md](https://stack2.maths.ed.ac.uk/demo2018/question/type/stack/doc/doc.php/Authoring/CASText.md)

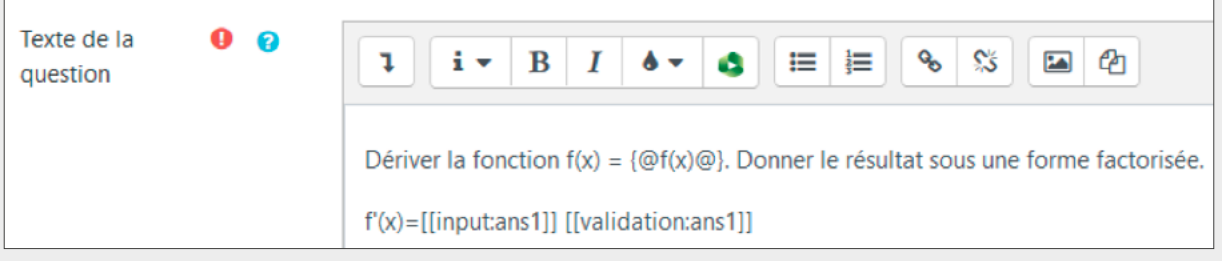

Figure **5** : Texte de la question

#### Affichage des variables :

Lorsque l'énoncé est généré, Moodle affecte une valeur à l'entier p déclaré comme variable. Cela permet de générer une expression de la fonction f. Pour évaluer la valeur d'une variable, on l'encadre entre les balise {@ et @}. Dans cet exemple, on a : f(x)={@f@}

#### Zone de saisie de la réponse

La Figure <sup>2</sup> montre une zone de saisie pour la réponse de l'étudiant. Il s'agit ici d'écrire l'expression de la fonction dérivée de f. Pour déclarer une zone de saisie on utilise la syntaxe :

#### f'(x)=[[input:ans1]] [[validation:ans1]]

- ans1 : la réponse de l'étudiant sera affectée à la variable ans1 qui sera utilisée pour évaluer la réponse de l'étudiant.
- [[input:ans1]] : indique l'emplacement de la zone de saisie de la réponse.
- [[validation:ans1]] : emplacement des feedbacks de validation (avant l'envoi de la réponse par l'étudiant) relatifs à la syntaxe de la saisie de l'étudiant
- Dériver la fonction  $f(x) = \frac{e^{x^4}}{x^4}$ . Donner le résultat sous une forme factorisée.  $f'(x) = e^{\Lambda}x/(1+x)$ Votre dernière réponse a été interprétée comme suit : e^x/ (1+x  $\bigg\{$ Cette réponse n'est pas valide Il manque un crochet fermant ) dans l'expression e^x/(1+x. Les crochets sont imbriqués de façon incorrecte dans l'expression e^x/(1+x Figure **6** : exemple erreur de saisie Feedbacks de validation
- ❍ par exemple s'il manque une parenthèse (Figure 6 )

Si vous souhaiter avoir une autre zone de saisie, vous pouvez par exemple utiliser les commandes [[input:ans2]] [[validation:ans2]]

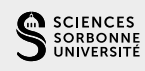

relatifs à la syntaxe

# <span id="page-4-0"></span>| Feedback spécifique

Dans ce cadre, on déclare le ou les arbres qui vont traiter la ou les réponses de l'étudiant. Les arbres permettent d'afficher des feedbacks spécifiques suivant le parcours obtenu dans l'arbre.

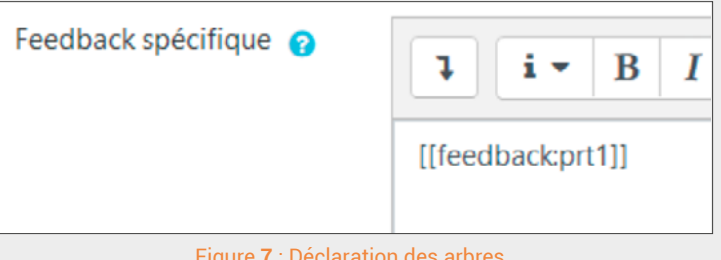

Figure **7** : Déclaration des arbres

Si vous avez, par exemple, deux zones de saisies. Il est conseillé d'avoir deux arbres indépendants pour analyser les réponses (lorsqu'il faut analyser plusieurs champs de réponse pour déterminer si la réponse de l'étudiant est correcte, il faut alors les regrouper dans un arbre unique). Il faudra alors déclarer le 2e arbre :

## [[feedback:prt1]]

[[feedback:prt2]]

# | Feedback général

Dans ce cadre, vous pouvez saisir un corrigé générique pour l'exercice. Vous pouvez utiliser des commandes Latex et faire apparaître les valeurs des variables obtenues pour l'étudiant. Chaque étudiant aura ainsi un corrigé avec les valeurs randomisées qu'il a obtenu.

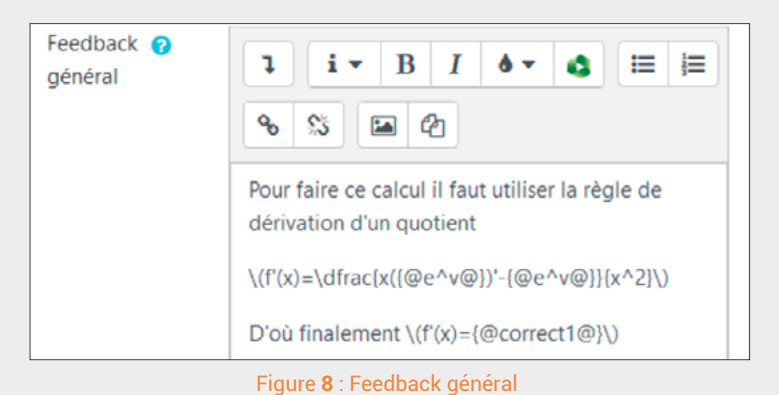

Voici la syntaxe utilisée :

Pour faire ce calcul il faut utiliser la règle de dérivation d'un quotient

```
\(f'(x)=\dfrac{x({@e^v@})'-{@e^v@}}{x^2}\)
```
D'où finalement \(f'(x)={@correct1@}\)

La Figure <sup>9</sup> donne l'aperçu du feedback général

Pour faire ce calcul il faut utiliser la règle de dérivation d'un quotient\n
$$
f'(x) = \frac{x(e^{4\cdot x})' - e^{4\cdot x}}{x^2}
$$
\nD'où finalement

\n
$$
f'(x) = \frac{(4\cdot x - 1) \cdot e^{4\cdot x}}{x^2}
$$

Figure **9** : Aperçu feedback général

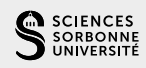

## <span id="page-5-0"></span>| Annotation de question

Ce cadre permet de distinguer les différentes versions des valeurs aléatoires obtenues. Cette fonctionnalité est utilisée pour établir des statistiques. Dans le cas de la Figure 10, on aura l'expression de la fonction f.

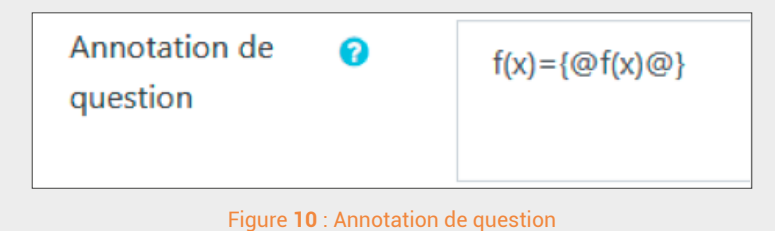

# Rubrique *Input*

Dans cette rubrique, on définit pour chaque zone de saisie la nature du type de réponse attendu, la bonne réponse, les mots interdits …

#### | Type d'input, modèle de réponse

Dans la Figure <sup>11</sup>, le type d'entrée est *forme algébrique*. Cela peut être un réel, une expression par exemple. On peut aussi définir une matrice, un menu déroulant, …

Plus d'infos sur la rubrique input : [https://stack2.maths.ed.ac.uk/demo2018/question/type/](https://stack2.maths.ed.ac.uk/demo2018/question/type/stack/doc/doc.php/Authoring/Inputs.md) [stack/doc/doc.php/Authoring/Inputs.md](https://stack2.maths.ed.ac.uk/demo2018/question/type/stack/doc/doc.php/Authoring/Inputs.md)

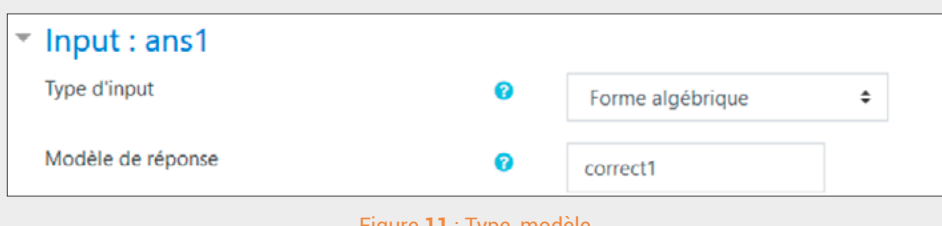

#### Figure **11** : Type, modèle

#### | Modèle de réponse

Le « modèle de réponse », renseigné dans la Figure 11, correspond à la bonne réponse attendue par l'étudiant. Dans ce cas, la bonne réponse est contenue dans la variable correct1 qui a été définie dans le cadre *Variables de question* (Figure 4 ). Moodle affichera la réponse juste en bas de page (Figure 12 ). Il est possible de faire afficher ou non la réponse juste dans les *Options de relecture du test* ([voir les paramètres d'un test\)](http://lutes.upmc.fr/kitead/testMoodle/res/Parametrer_l_outil_test.pdf).

> Une réponse correcte est  $\frac{(4\cdot x-1)\cdot e^{4\cdot x}}{x^2}$ , qui peut être saisie comme suit : ((4\*x- $1)*%e^(4*x)/x^2$

> > Figure **12** : Réponse juste

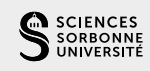

# <span id="page-6-0"></span>| Mots interdits

Pour l'exemple présenté, on peut interdire le mot "diff" pour que les étudiants n'utilisent pas cette commande maxima.

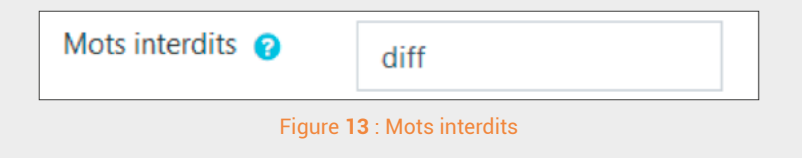

# **Rubrique** *Arbre de réponse potentiel*

Cette rubrique (Figure 14) permet de définir un arbre pour évaluer la réponse d'un étudiant. La Figure (7) indique comment on déclare le ou les arbres.

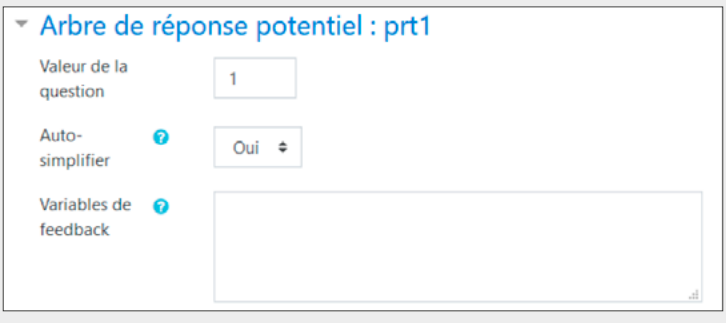

Figure **14** : Arbre réponse potentiel

#### | Variables de feedback

Dans ce cadre, il est possible de manipuler les valeurs saisies par l'étudiant. Comparer, prendre le max. On peut aussi par exemple compter le nombre de bonnes ou mauvaises réponses, …

#### | Nœuds

Un arbre est constitué d'un ou plusieurs nœuds. Dans le cas de la Figure 15, il y a un seul nœud. Dans ce nœud on compare la valeur "ans1" (student answer) et la bonne réponse "correct1" (teatcher answer).

#### | Test de réponse

Il est possible de définir comment on souhaite analyser la réponse de l'étudiant par rapport à la réponse attendue.

- AlgEquiv : moodle vérifie si ans1 et correct1 sont algébriquement équivalents
- FacForm : moodle vérifie si ans1 est sous forme factorisée

Plus d'infos sur le *Test de réponse* :

[https://stack2.maths.ed.ac.uk/demo2018/question/type/stack/doc/doc.php/Authoring/](https://stack2.maths.ed.ac.uk/demo2018/question/type/stack/doc/doc.php/Authoring/Answer_tests.md) [Answer\\_tests.md](https://stack2.maths.ed.ac.uk/demo2018/question/type/stack/doc/doc.php/Authoring/Answer_tests.md)

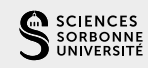

<span id="page-7-0"></span>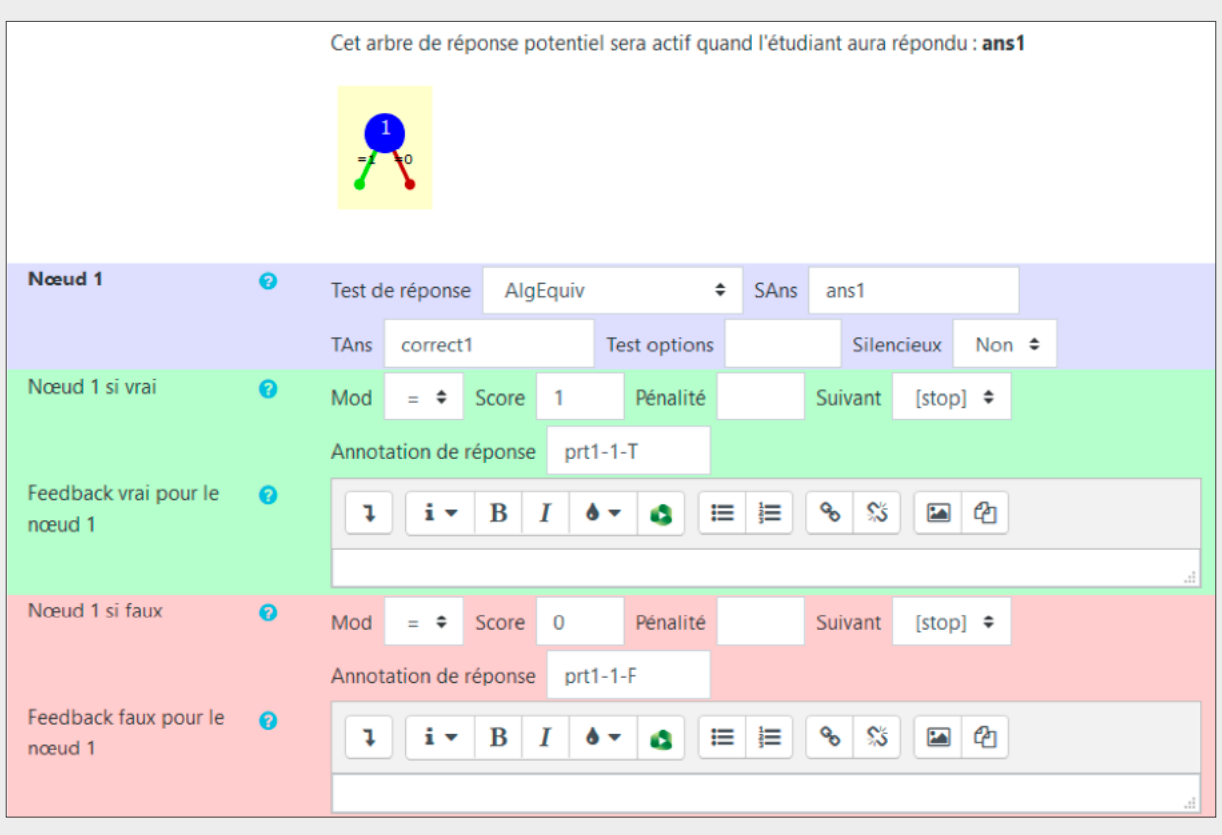

Figure **15** : Nœuds

Si le test de réponse est vérifié, on se déplace sur la branche « vrai » (branche en vert), sinon on va sur la branche *faux* (branche rouge). Dans chaque branche, on peut définir un score et un feedback spécifique.

#### | Ajouter un nœud

La Figure (15) présente le cas où on vérifie si la réponse saisie par l'étudiant est algébriquement équivalente à la bonne réponse *correct1*. Or la consigne est d'avoir une réponse sous forme factorisée. Il faut donc commencer par vérifier si c'est sous forme factorisée.

Pour ajouter un nœud, on clique sur le bouton *Ajouter un nœud* (Figure 16 ).

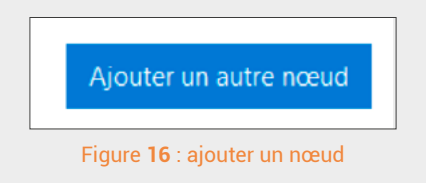

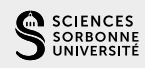

#### On obtient ainsi l'arbre à deux nœuds

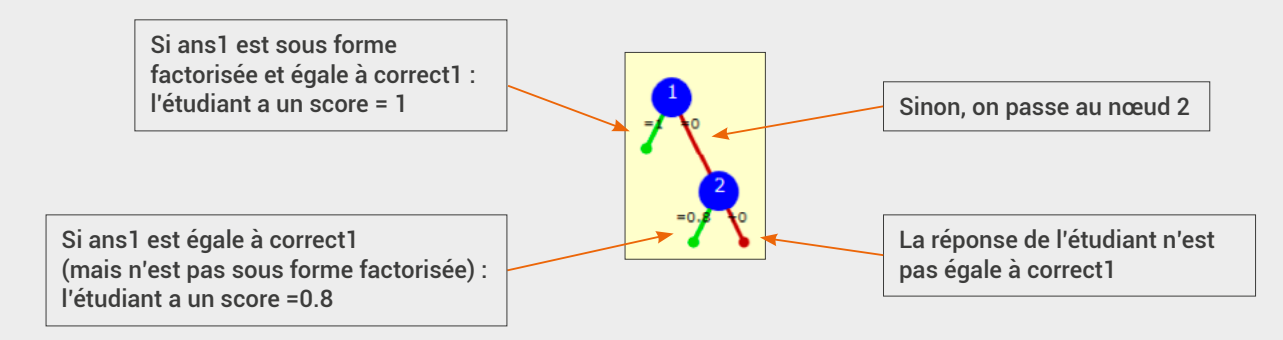

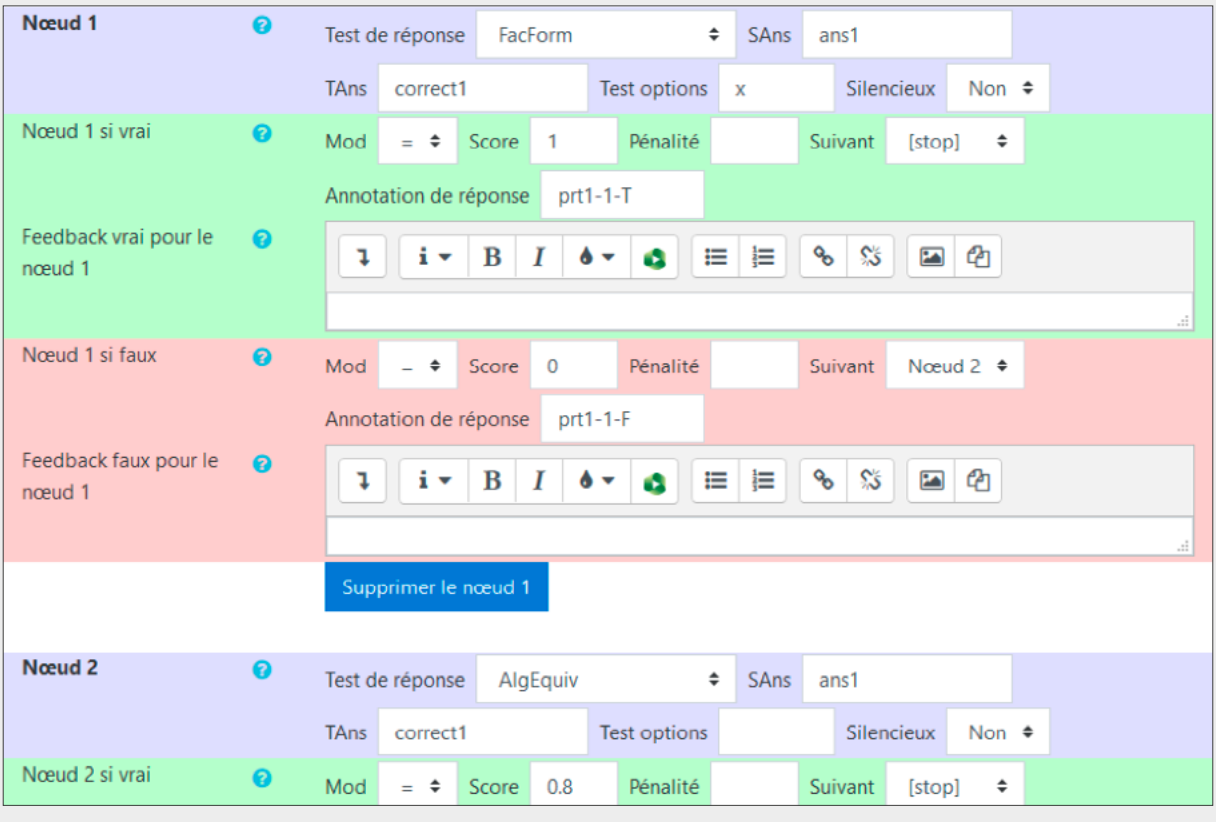

Figure **17** : Nœuds 1 et 2

Examinons comment est géré l'affichage des feedbacks spécifiques. L'exemple de la Figure 18 indique le message à afficher si le résultat du test du nœud 2 est vrai.

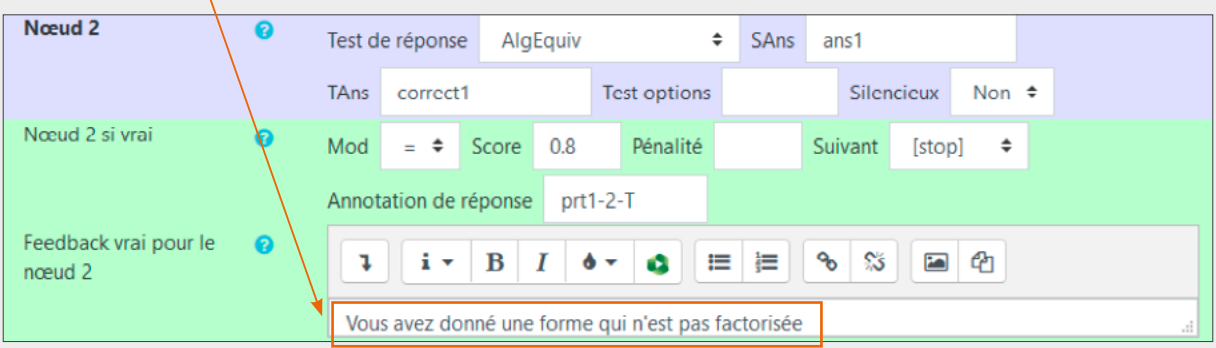

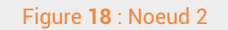

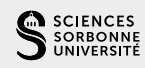

<span id="page-9-0"></span>On retrouve l'affichage du feedback spécifique en bas de la Figure 19 . On remarque le message *Réponse partiellement correcte* car l'étudiant a obtenu 0.8 et non pas 1. Le score 0.8 a été défini dans le nœud 2 (Figure 18).

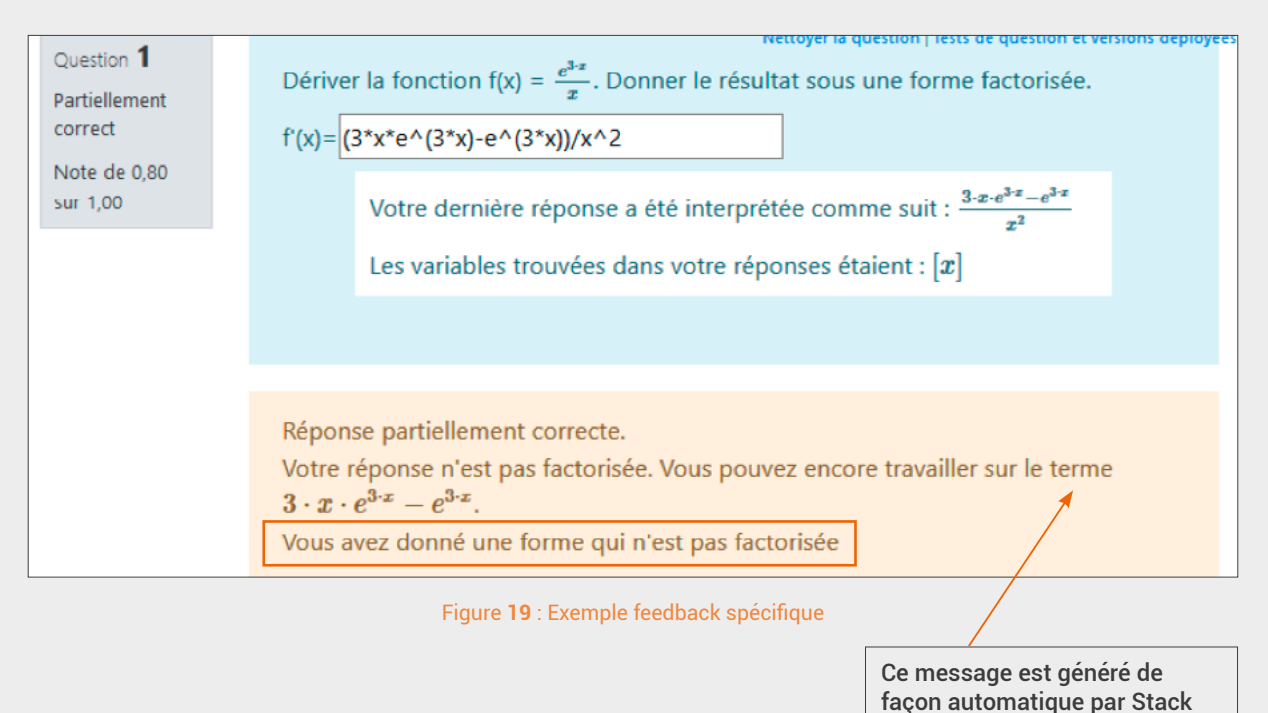

#### | Gestion des points d'un test

Considérons l'exemple de la Figure 20. Ce test est constitué de 5 questions réalisées avec Stack. Chacune des questions est déclarée avec un score égal à 1. Le test est noté sur 10 points. A l'aide d'une règle de proportionnalité, lorsqu'un étudiant réussit une question il obtiendra 2 points.

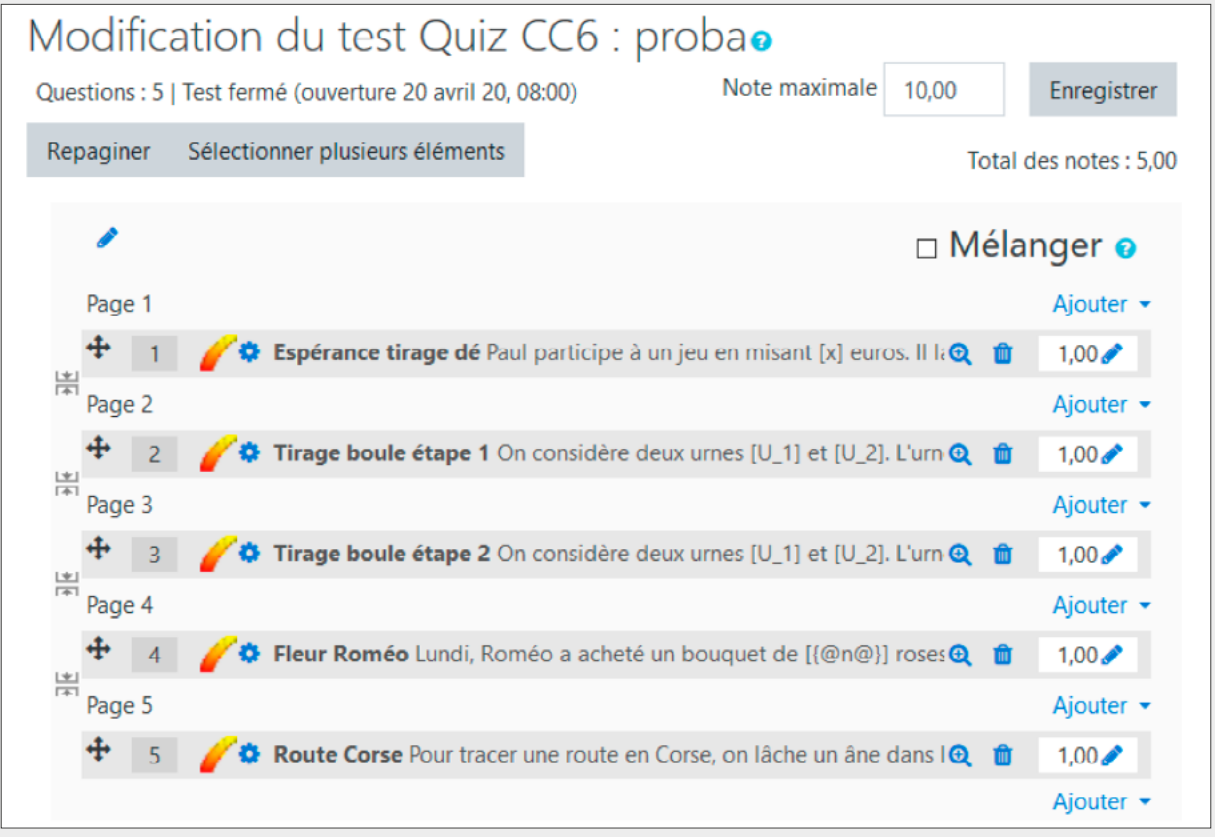

Figure **20** : Exemple de test

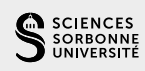

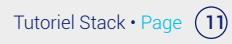

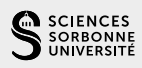

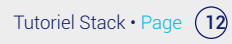

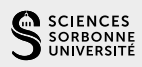

Merci d'avoir suivi ce tutoriel.

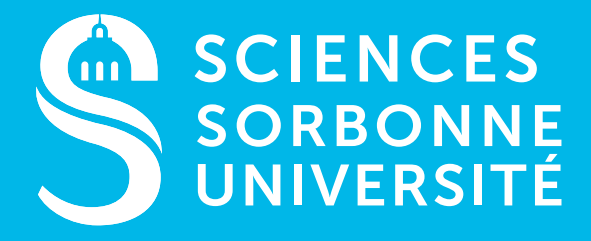

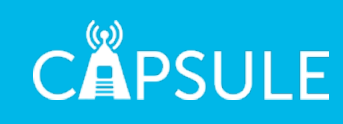

sciences.sorbonne-universite.fr